# **APPENDICES 02**

**PUE C32 INDICATOR PUE HX7 INDICATOR PUE HX5.EX INDICATOR C32 MULTIFUNCTIONAL SCALES HX7 MULTIFUNCTIONAL SCALES HX5.EX SCALES**

# SOFTWARE MANUAL

ITKP-15-01-01-20-EN

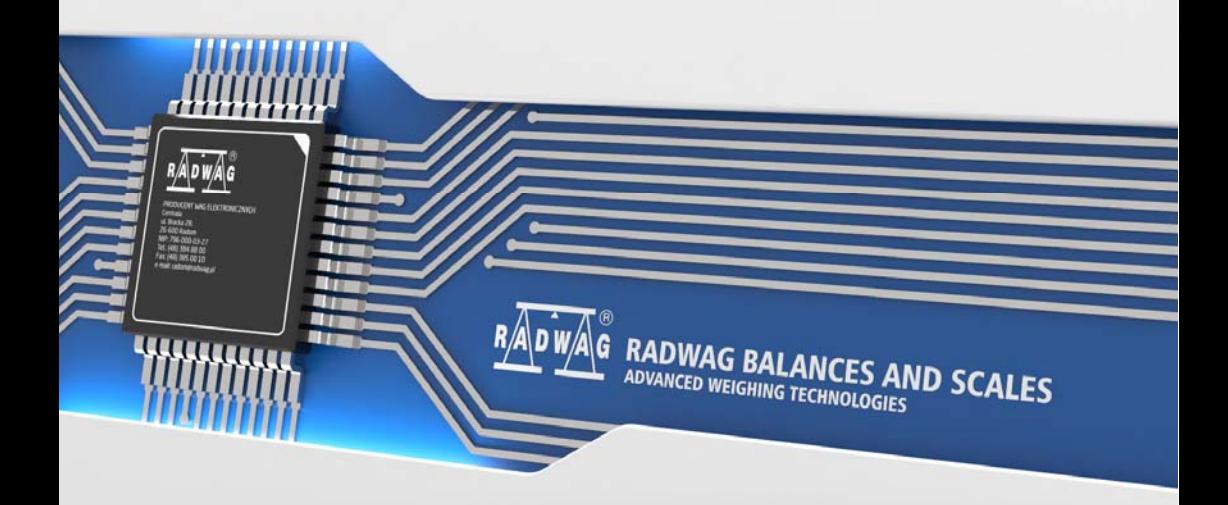

#### JANUARY 2020

# **Contents**

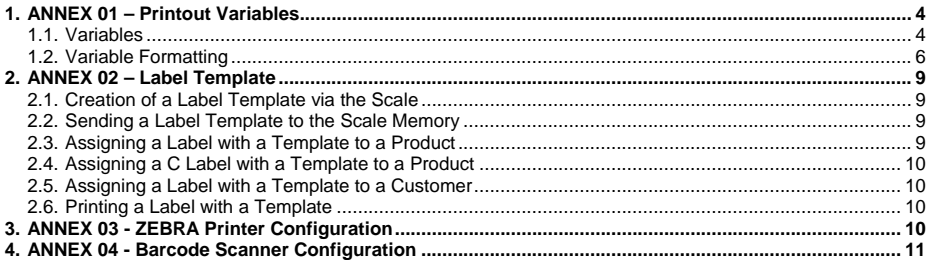

# <span id="page-3-1"></span><span id="page-3-0"></span>**1. ANNEX 01 – Printout Variables**

#### <span id="page-3-2"></span>**1.1. Variables**

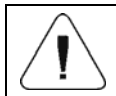

*Each defined variable must be inserted in between curly bracket: {x}, where x – variable number.* 

List of variables defining non-standard printout templates and data displayed within the workspace.

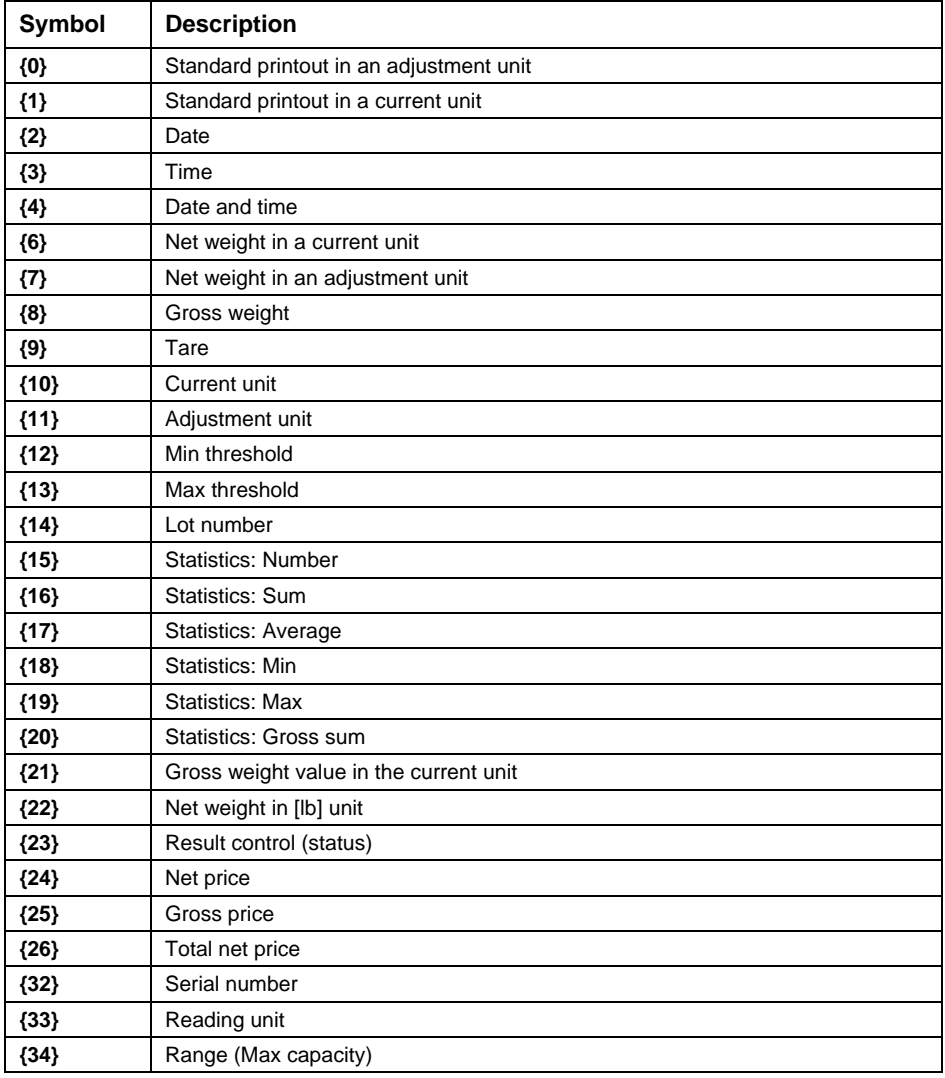

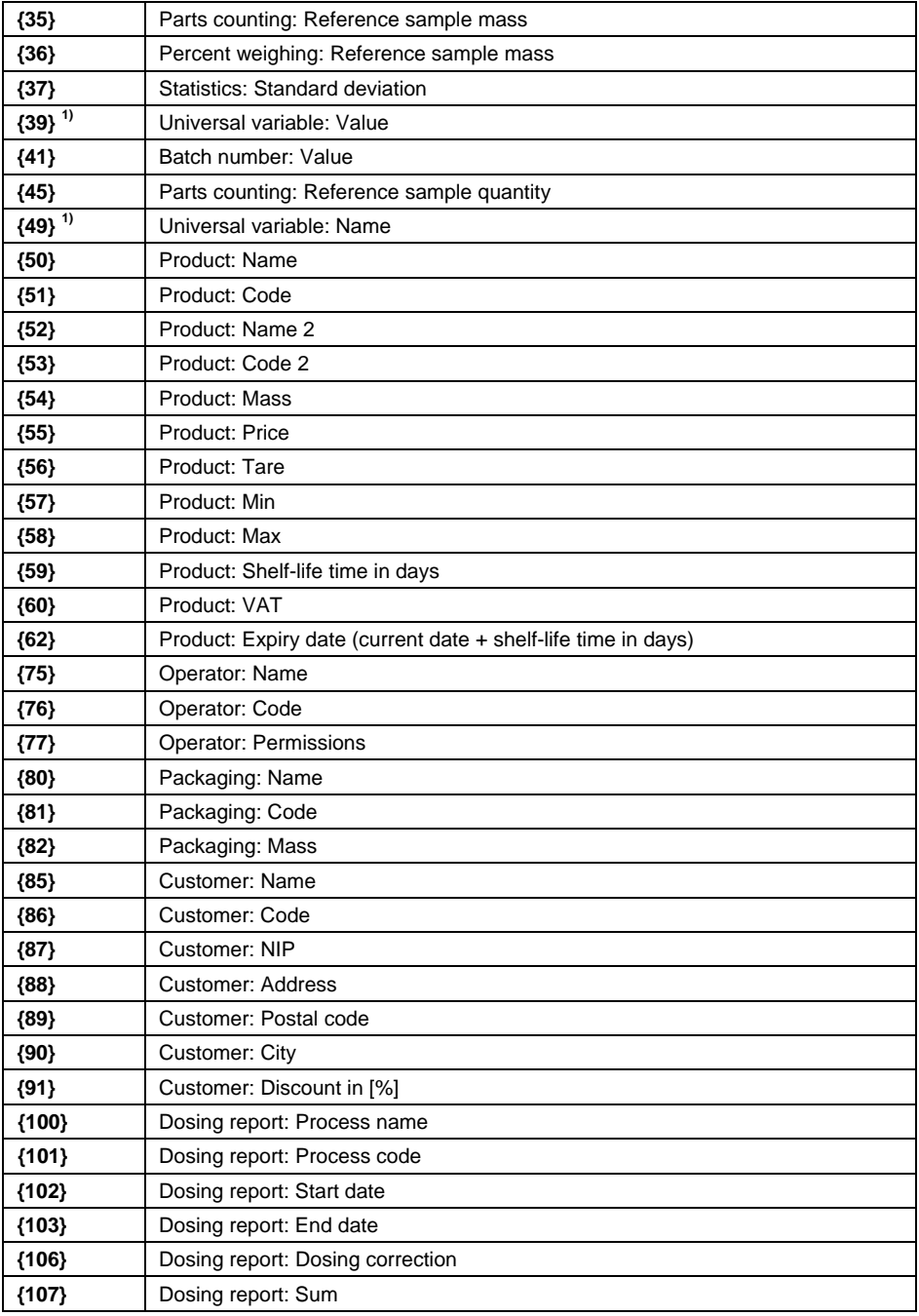

<span id="page-5-0"></span>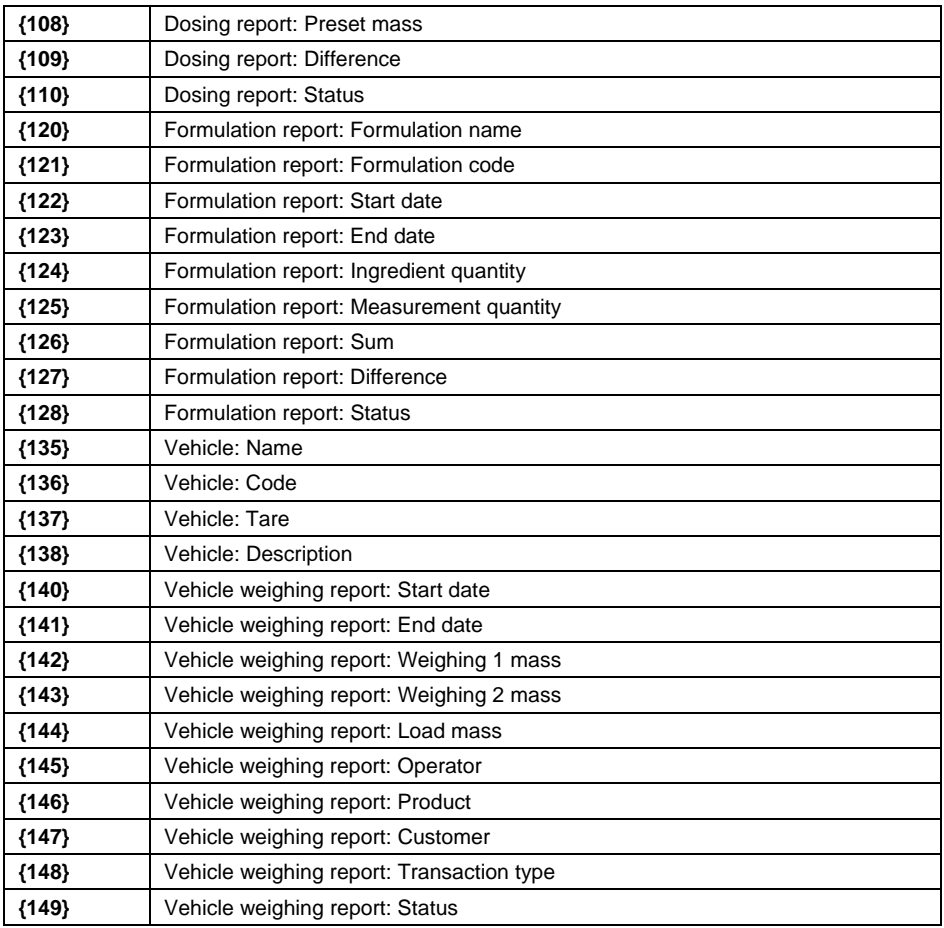

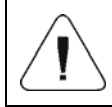

*For {39}, {49} variables, each database entry (1,2-n) must be formatted as follows: Entry 1 - {39:1}, {49:1}, Entry 2 - {39:2}, {49:2}, etc.* 

#### <span id="page-5-1"></span>**1.2. Variable Formatting**

You can format numeric variables, text variables and dates which are to be printed or displayed in the grey workspace.

#### **Formatting types:**

- variables with left justification,
- variables with right justification,
- determining quantity of characters for printing / displaying,
- determining quantity of decimal places for numeric variables,
- converting the format of date and hour,
- converting numeric variables into EAN13 code,
- converting numeric variables and date into EAN128 code.

#### **Special formatting characters:**

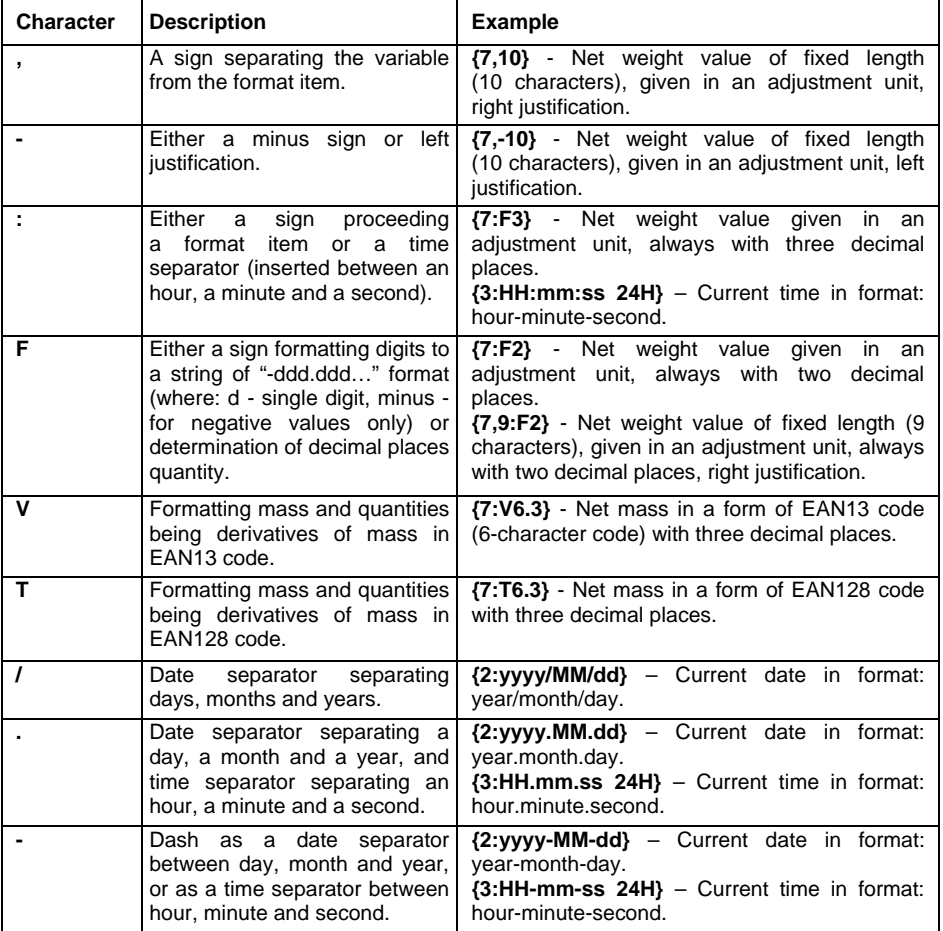

# **Formatted variables application:**

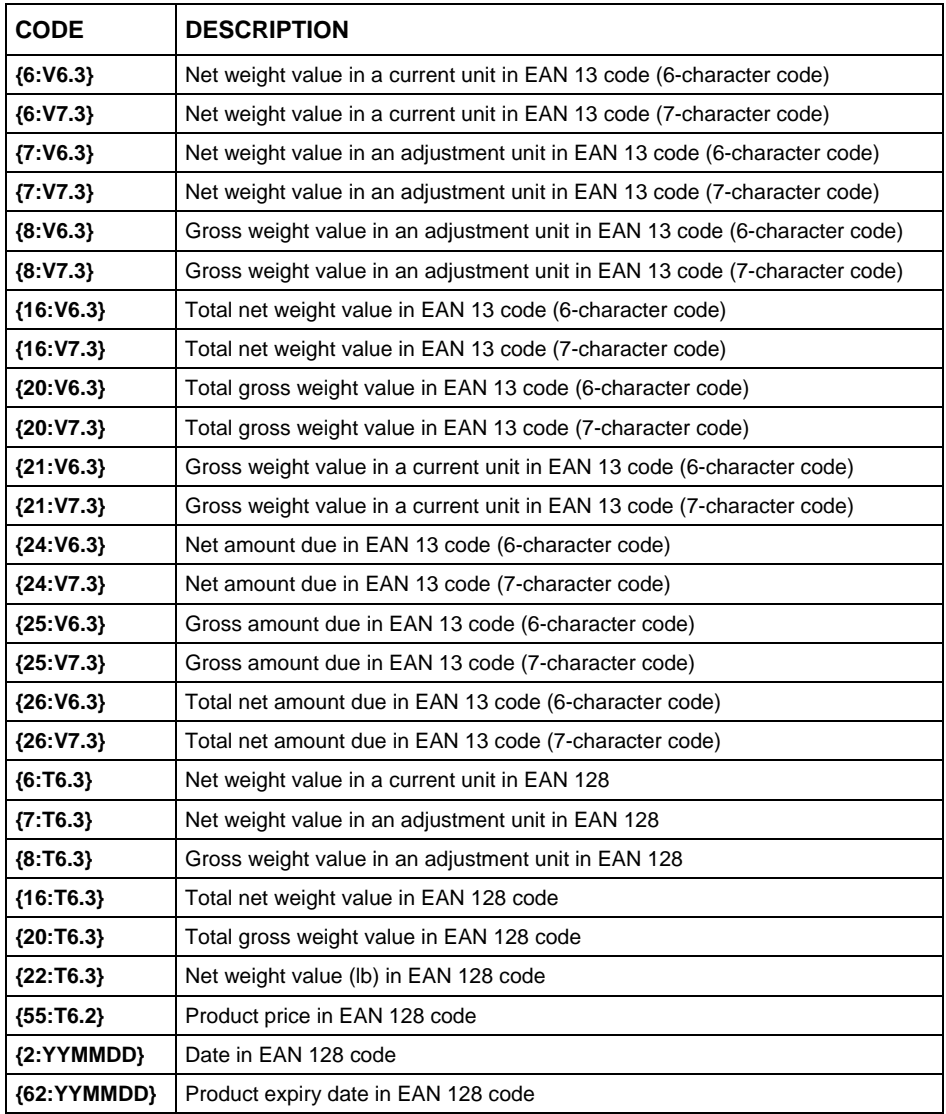

# <span id="page-8-1"></span><span id="page-8-0"></span>**2. ANNEX 02 – Label Template**

Label template can be created:

- via scale, using available variables,
- via **Label Editor R02** PC software.

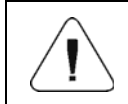

*For detailed description concerning creation of label template via PC software, read user manual of "Label Editor R02".* 

In order to work in label scale mode, assign a label with a template to a particular product or customer.

# <span id="page-8-2"></span>**2.1. Creation of a Label Template via the Scale**

- Enter **<Databases / Labels>** submenu and select a respective entry.
- Enter **<Project>** parameter, **<Project>** edit box is displayed.
- Modify selected label project and press  $\forall$  key to confirm.

#### <span id="page-8-3"></span>**2.2. Sending a Label Template to the Scale Memory**

- Copy label template with \*.Ib extension, made using "Label Editor R02", onto the USB flash drive.
- Connect the USB flash drive to scale's USB port.
- Enter **<Databases / Labels>** submenu and select a respective entry.
- Enter **<Project>** parameter, **<Project>** edit box is displayed.
- Press  $\begin{bmatrix} \frac{\text{KKTOARID}}{\text{MODE}} \end{bmatrix}$  concerns PUE HX5.EX indicator) key to change keypad working mode, run  $\overline{F}n$  mode (bottom bar operation).
- Press key that is a counterpart of  $\mathbb{R}^k$  pictogram (import), box with USB flash drive content is displayed.
- Select the previously copied label template with **\*.lb** extension, the scale program inserts selected template into the edit box.
- **Press**  $\vee$  ( $\vee$  concerns PUE HX5.EX indicator) key to confirm.

# <span id="page-8-4"></span>**2.3. Assigning a Label with a Template to a Product**

- Enter **<Databases / Products>** submenu and select respective entry.
- Enter **<Label>** parameter, the label database with a list of existing labels is displayed.
- Select a respective label, it is automatically assigned to a product.

#### <span id="page-9-1"></span><span id="page-9-0"></span>**2.4. Assigning a C Label with a Template to a Product**

- Enter **<Databases / Products>** submenu and select respective entry.
- Enter **<C Label>** parameter, the label database with a list of existing C labels is displayed.
- Select a respective label, it is automatically assigned to a product.

#### <span id="page-9-2"></span>**2.5. Assigning a Label with a Template to a Customer**

- Enter **<Databases / Customers>** submenu and select respective entry.
- Enter **<Label>** parameter, the label database with a list of existing labels is displayed.
- Select a respective label, it is automatically assigned to a customer.

#### <span id="page-9-3"></span>**2.6. Printing a Label with a Template**

- Go to the home screen, select a product or a customer with a label assigned from a database.
- Load the weighing pan, wait for a  $\geq$  pictogram to display, press key.
- The label is printed via a scale-connected printer.

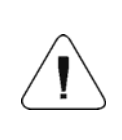

*The label can be assigned to a product or a customer. A label template assigned to the most recently selected database entry (a product or a customer) is printed on*  a scale-connected printer upon pressing **the authority of the vert** 

# <span id="page-9-4"></span>**3. ANNEX 03 - ZEBRA Printer Configuration**

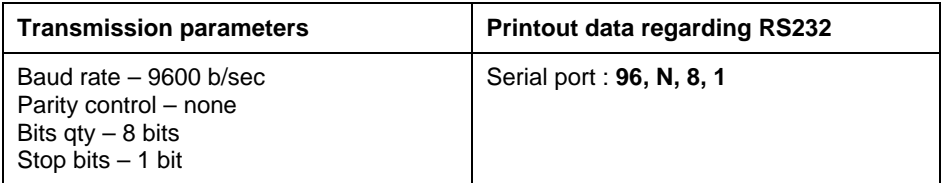

For a detailed procedure specifying how to print an info printout and how to modify printer settings read the user manual of ZEBRA printers.

# <span id="page-10-1"></span><span id="page-10-0"></span>**4. ANNEX 04 - Barcode Scanner Configuration**

- 1. For communication with barcode scanners, RADWAG scales use RS232 interfaces and simplex transmission (one-way direction), without handshaking. For this purpose, use of the second line of the cable is sufficient. Used scanners should be equipped with RS232 interface, both hardware and software handshaking must be disabled.
- 2. Transmission parameters can be set for both weighing devices and scanners. For both devices the following parameters must comply: baud rate, data bits quantity, parity control, stop bits quantity; e.g.  $9600, 8, N, 1$ baud rate 9600 bit/s, data 8-bits, no parity control, 1 stop bit.
- 3. Barcode scanners can send additional information apart from the expected barcode e.g. symbology (type of barcode). Due to the fact that RADWAG devices and software do not use such information, it is advisable to disable it.
- 4. Some RADWAG systems can omit unnecessary coded information by using parameters that mark the beginning and the length of the code subjected to analysis.
- 5. A special protocol is required in order the code be received by RADWAG equipment. It is required to program an appropriate prefix and suffix. In RADWAG-adopted standard, the prefix is 01 sign (byte) hexadecimal format, the suffix is 0D sign (byte) hexadecimal format.
- 6. Most barcode scanners allow to enable/disable different symbologies (barcode types).
- 7. Programming of scanners is performed by reading special barcodes.
- 8. Scanners marketed together with RADWAG systems are always configured according to the rules above.

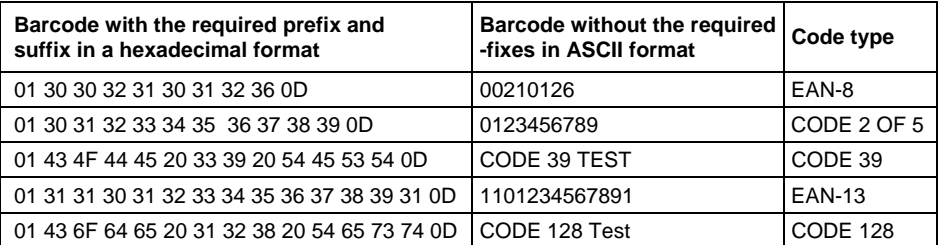

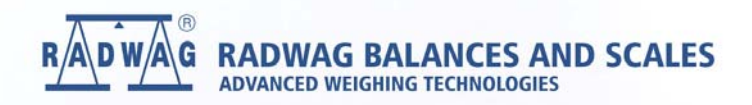

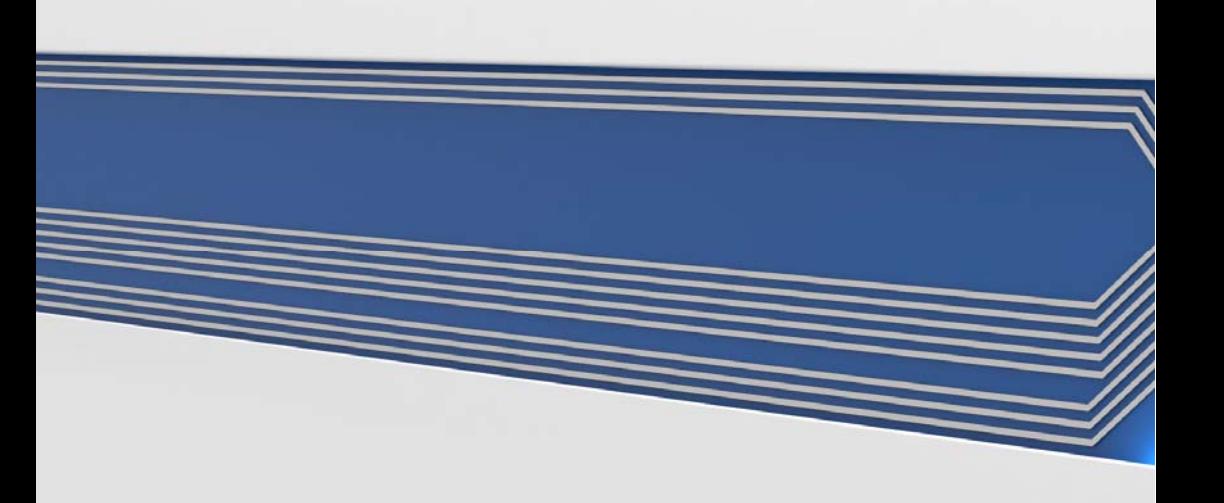